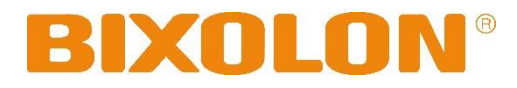

사용 설명서

**G30**

감열식 프린터 **Rev. 1.00**

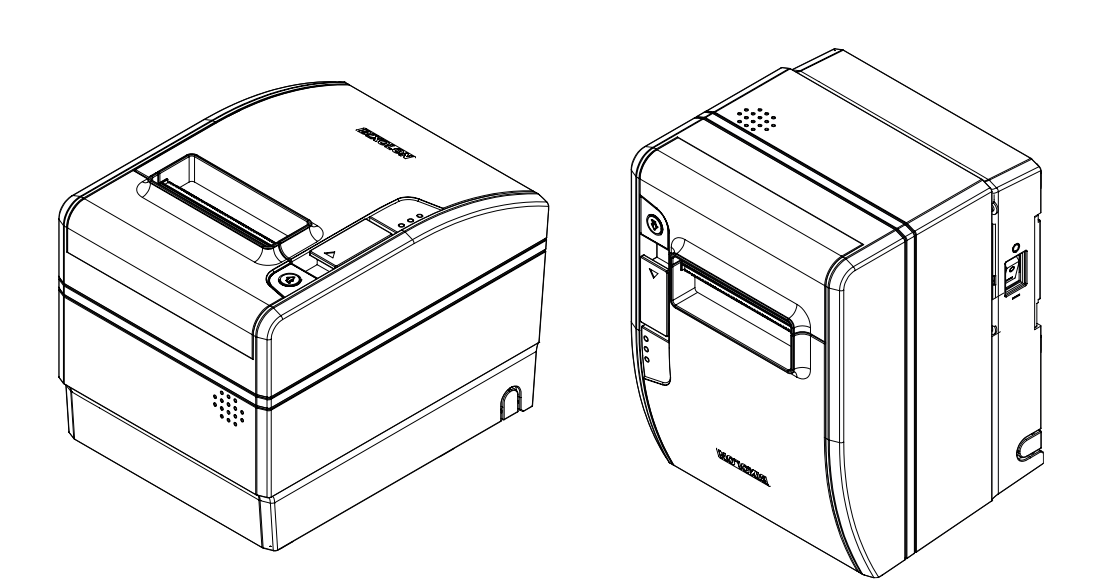

## ■ 안전상의 경고

제품을 올바르게 사용하여 위험이나 물적 손해를 미리 방지하기 위한 내용이므로 반드시 지켜 사용해 주세요.

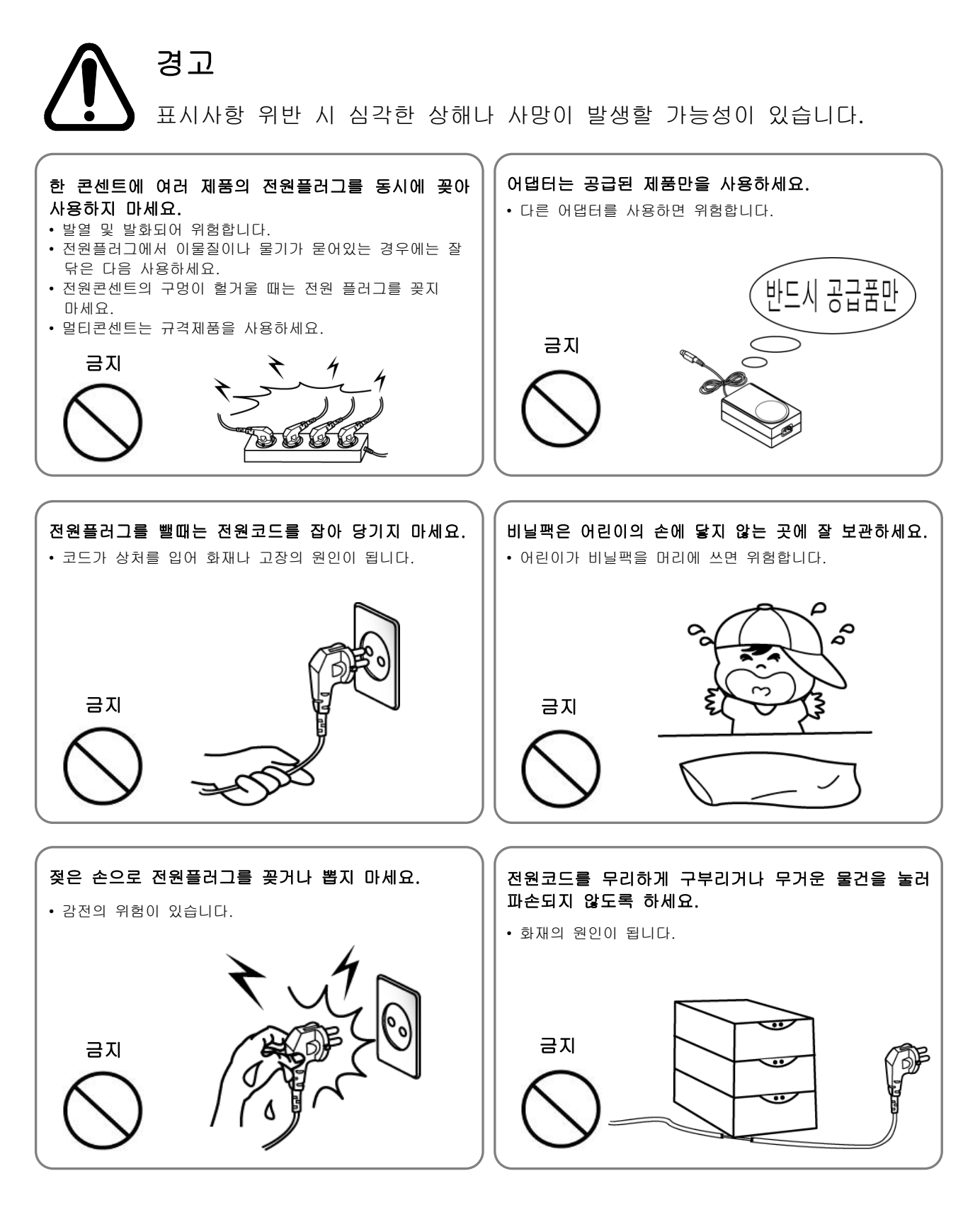

# 주의 표시사항 위반 시 경미한 상해나 제품손상이 발생할 가능성이 있습니다.

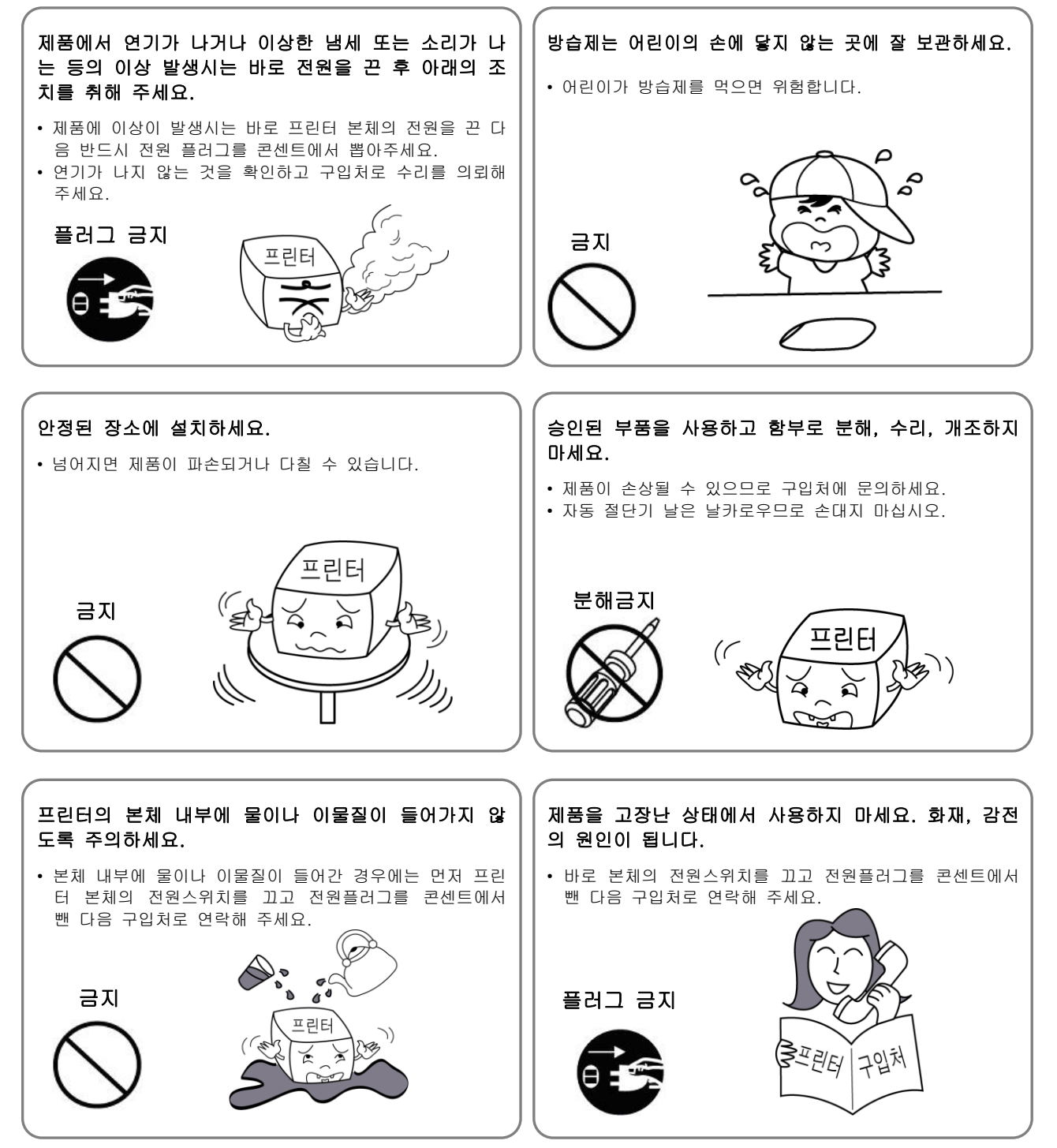

## <span id="page-3-0"></span>저작권

© BIXOLON Co., Ltd. 모든 권한을 소유합니다.

이 사용설명서와 제품에 사용된 저작물은 저작권법에 의해 보호되어 있습니다. (주)빅솔론의 사전 서면 동의 없이 사용 설명서 및 제품에 사용된 저작물에 대한 일부 또는 전체를 무단으로 복제, 저장, 전송하는 것을 금합니다. 제공된 정보는 본 제품에만 해당되며 다른 제품에 대해서는 적용되지 않습니다. 또한 본 정보 사용으로 인해 발생하는 직/간접적 손해에 대해 책임지지 않습니다.

- 빅솔론 로고는 (주)빅솔론의 등록상표입니다.
- 모든 다른 상표 또는 제품 이름은 해당하는 회사 또는 조직의 상표입니다.

(주)빅솔론은 제품의 기능과 품질 향상을 위하여 지속적인 개선을 하고 있습니다. 이로 인하여 제품의 사양과 매뉴얼의 내용은 사전 통보 없이 변경될 수 있습니다.

## 사용 시 주의사항

프린터와 같은 전자 제품은 정전기에 의해 쉽게 훼손될 수 있습니다. 정전기로부터 프린터를 보호하기 위해서는 프린터 후면 부에 케이블을 연결하거나 제거하기 전에 반드시 프린터 전원을 끄십시오. 만약 프린터가 정전기로부터 손상을 입었을 경우에는 가까운 구입처에 문의하십시오.

## 적합성 인증 평가 정보 **(**무선통신**)**

적합성평가를 받은 자의 상호(또는 상호명) : 에버린트 (주) 기자재 명칭(또는 제품 명칭) : 특정소출력 무선기기(무선데이터통신시스템용 무선기기) 제조연월 : 별도표기 제조자/제조국가 : 에버린트 (주) / 한국

## **A**급 기기**(**업무용 방송통신기기**)**

이 기기는 업무용 환경에서 사용할 목적으로 적합성평가를 받은 기기로서 가정용 환경에서 사용하는 경우 전파간섭의 우려가 있습니다.

## ■ 제품소개

G30 시리즈 프린터는 ECR(Electronic Cash Register), POS(Point Of Sales), 컴퓨터 주변기기와 같은 전자 제품과 연결하여 사용하도록 만들어졌습니다.

프린터의 주요특징

1. Max. 170mm/sec(스티키, 리스틱, 라이너리스 익스트림), 300mm/sec(영수증) 인쇄 속도

2. 저소음 열 전사 방식 인쇄

3. USB(내장형), 시리얼, 패러럴, 이더넷, POWERED USB, 무선랜, 블루투스 포트 지원

4. 데이터 버퍼 내장(인쇄 중에도 인쇄데이터를 수신함)

5. 주변장치 구동 회로를 통해 금전 등록기와 같은 외부 장치제어

6. 바코드 인쇄기능

7. 다양한 인쇄농도 선택가능(가상 메모리 스위치를 통한 조정)

프린터를 새로 구입하신 분들은 사용 전에 이 설명서에 있는 내용을 주의 깊게 읽어 보시기 바랍니다.

#### ※ 믿을 수 있는 정품 소모품을 사용하세요**!**

- 유사품(재생품) 사용으로 인한 제품손상에 대한 품질 및 A/S 책임을 지지 않습니다.

## ■ 목차

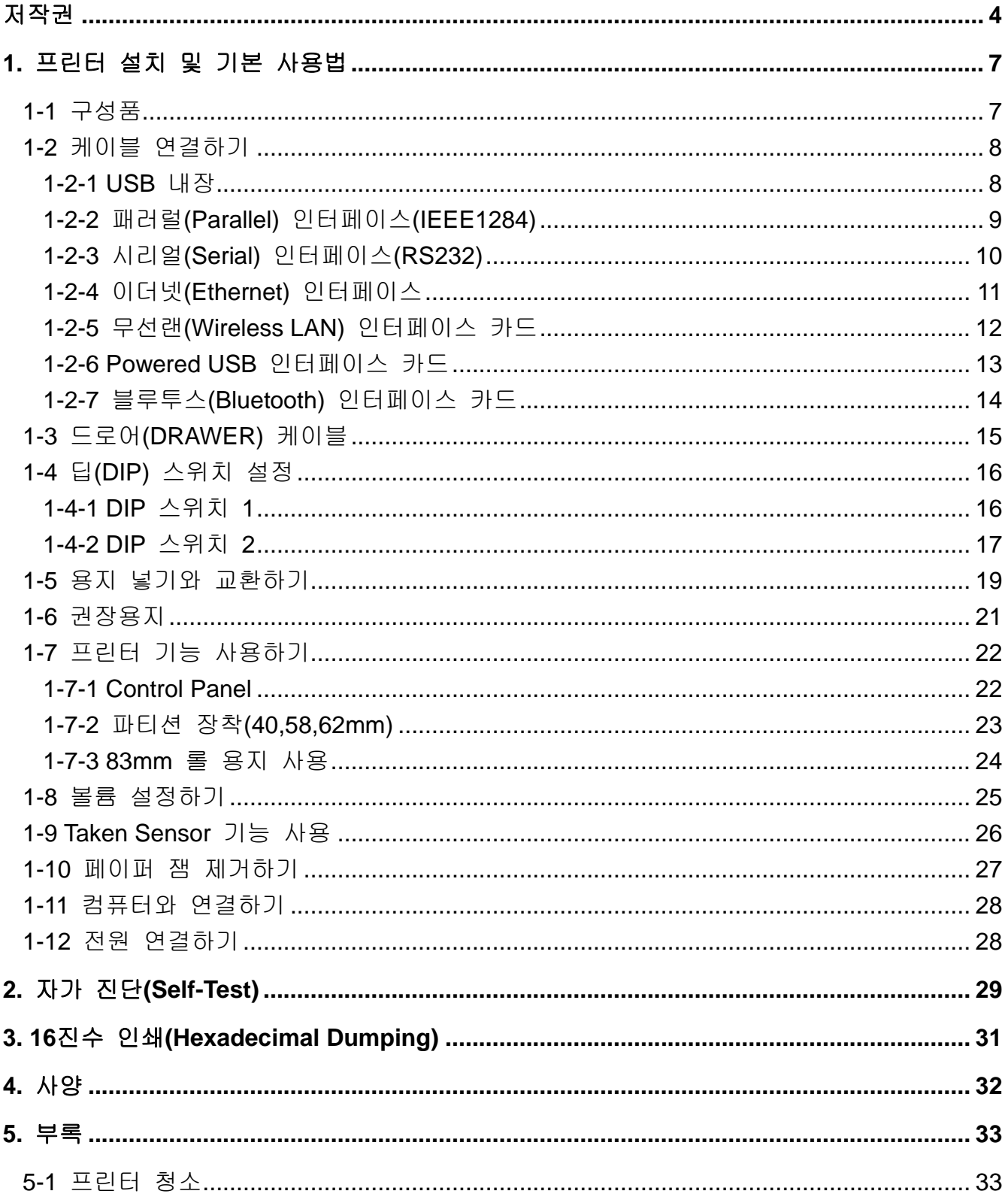

## <span id="page-6-0"></span>**1.** 프린터 설치 및 기본 사용법

## <span id="page-6-1"></span>**1**-**1** 구성품

아래 내용물을 확인하신 후 빠지거나 잘못된 것이 있다면 구입하신 곳으로 연락하세요.

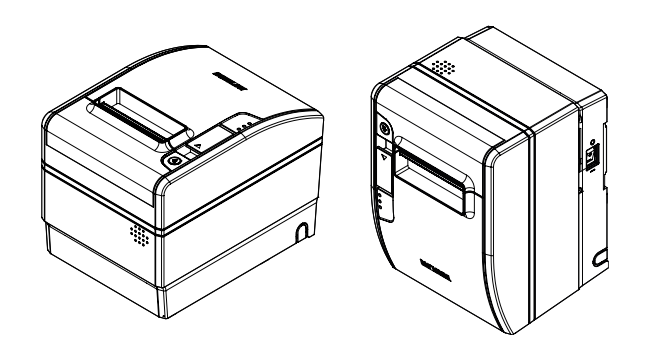

G30

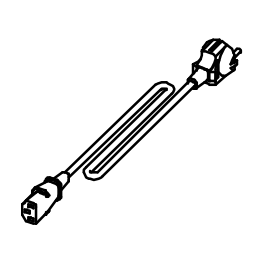

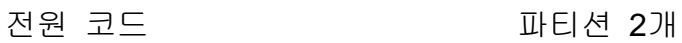

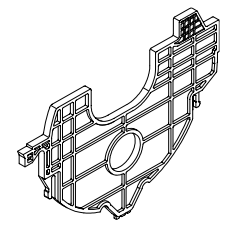

### <span id="page-7-0"></span>**1-2** 케이블 연결하기

프린터와 호스트 컴퓨터(POS)의 사양(Specifications)에 맞는 인터페이스 케이블을 사용하는 프린터에 호스트 컴퓨터를 연결합니다. 프린터의 사양에 맞는 드로어를 사용하셔야 합니다.

### ※ 주의

모든 케이블은 프린터와 호스트가 꺼진 상태에서 연결하세요.

<span id="page-7-1"></span>1-2-1 USB 내장

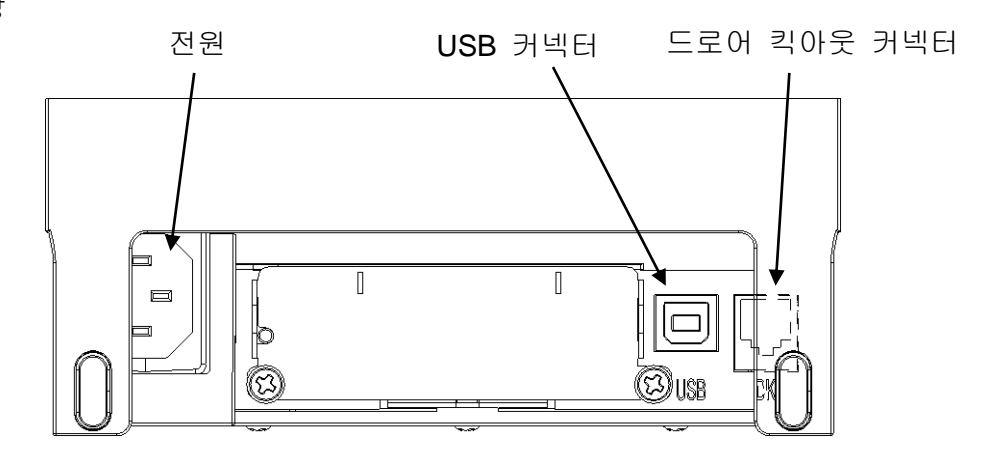

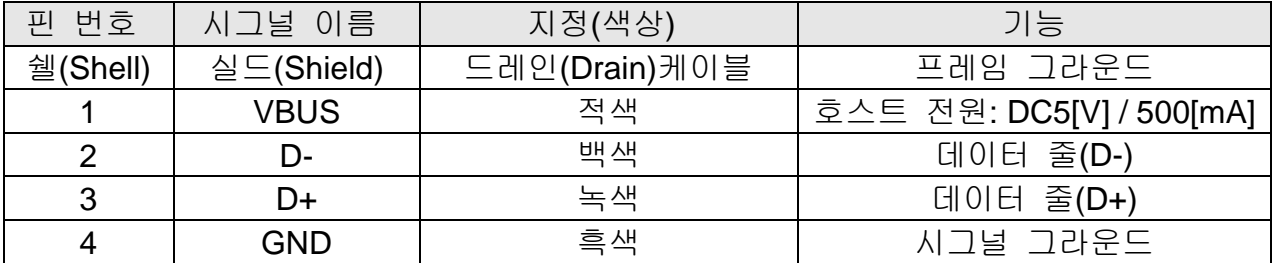

## <span id="page-8-0"></span>1-2-2 패러럴(Parallel) 인터페이스(IEEE1284)

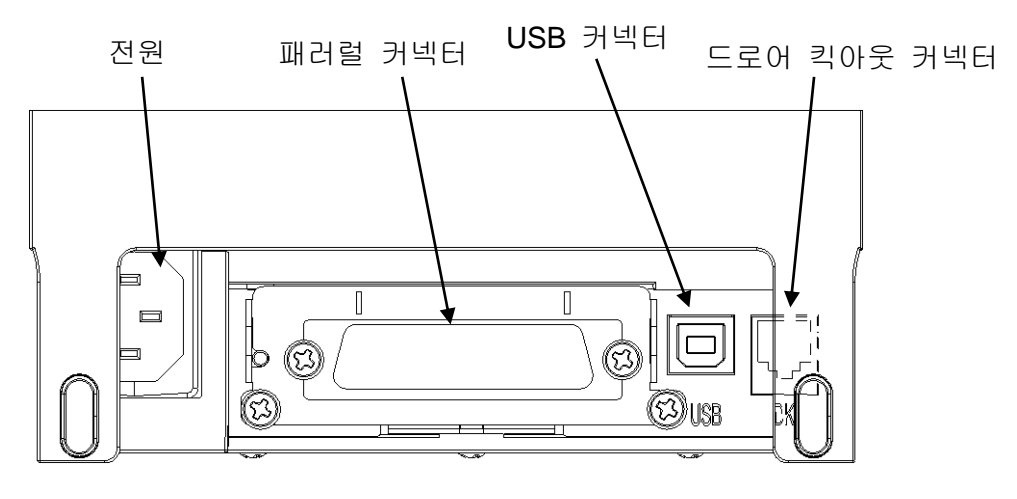

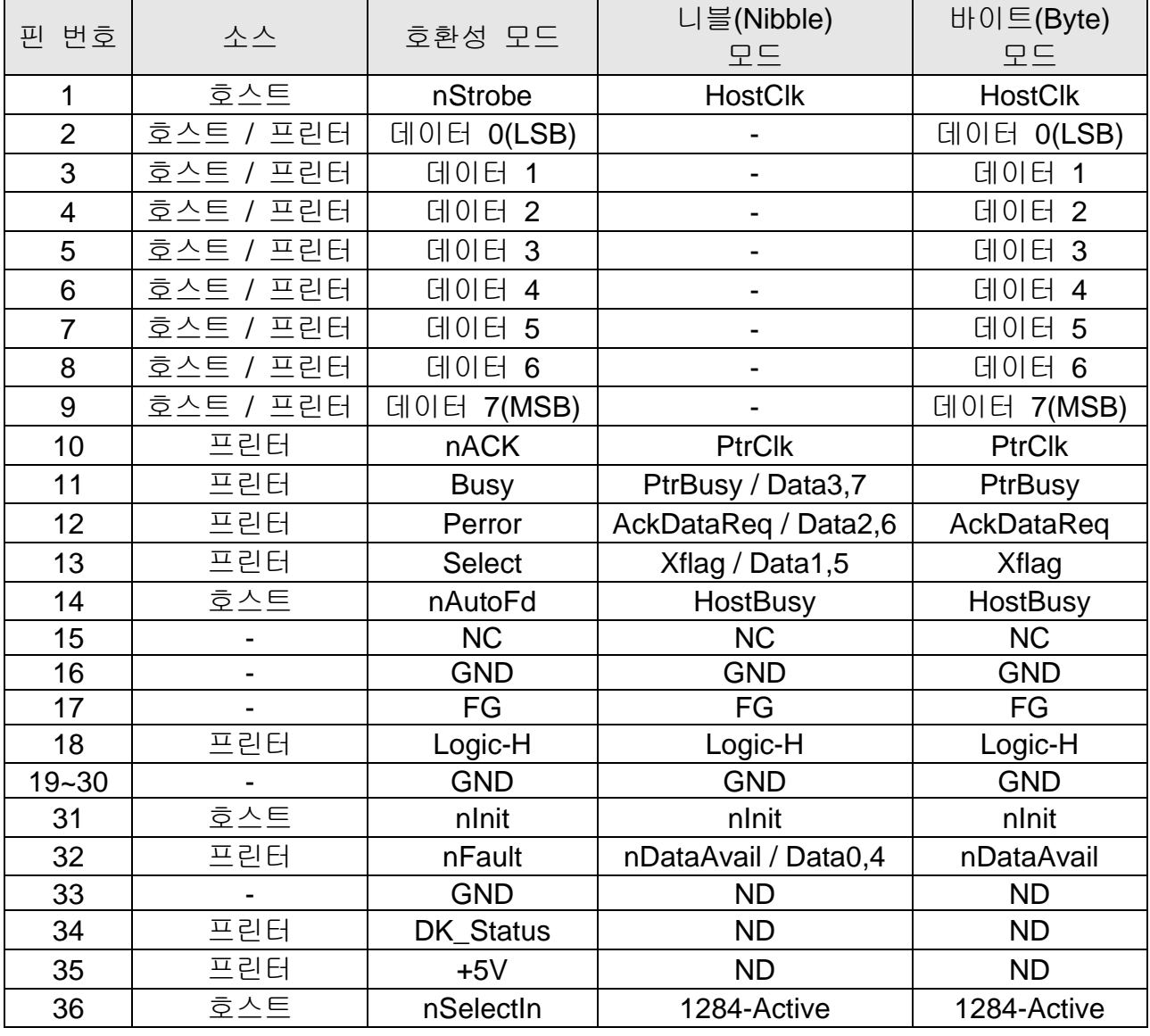

<span id="page-9-0"></span>1-2-3 시리얼(Serial) 인터페이스(RS232)

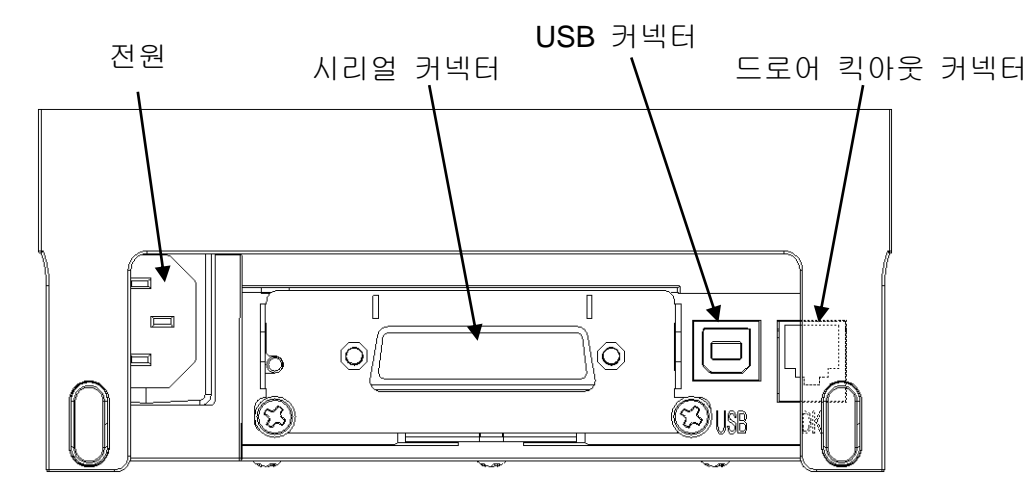

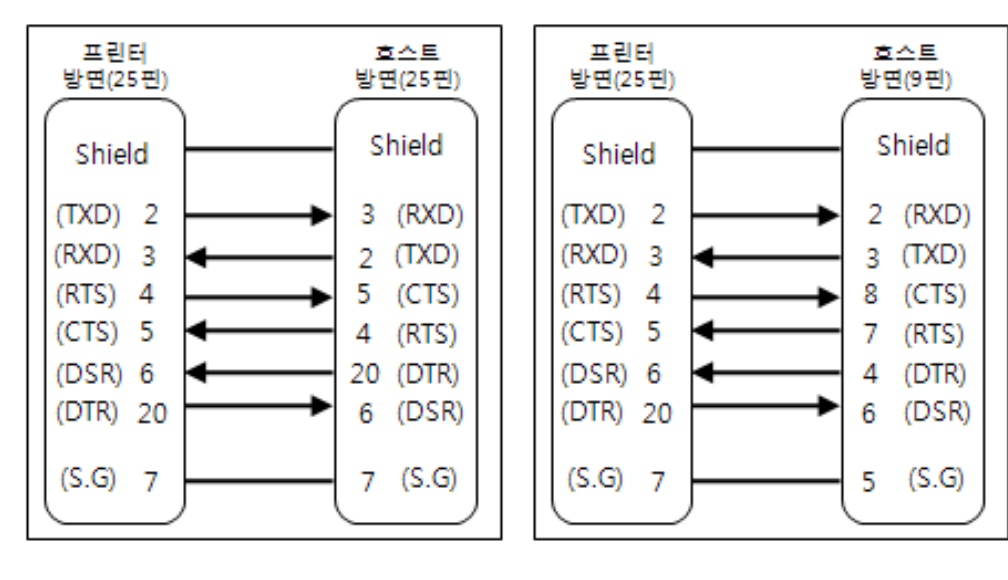

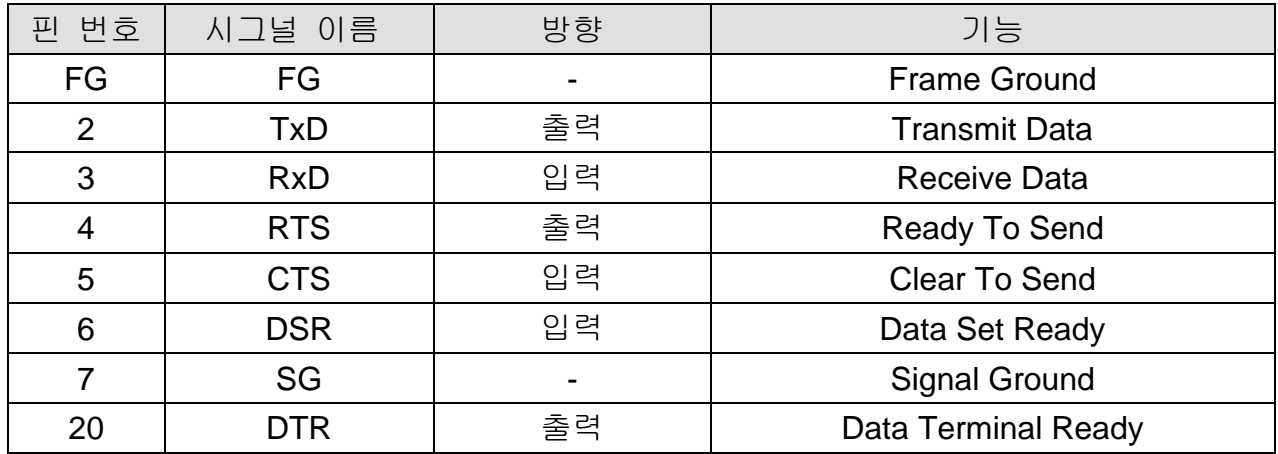

## <span id="page-10-0"></span>1-2-4 이더넷(Ethernet) 인터페이스

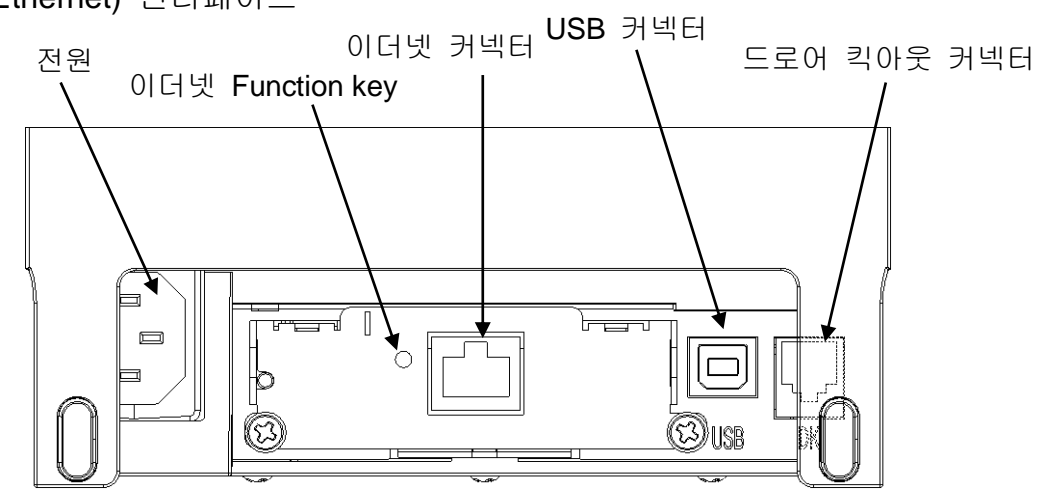

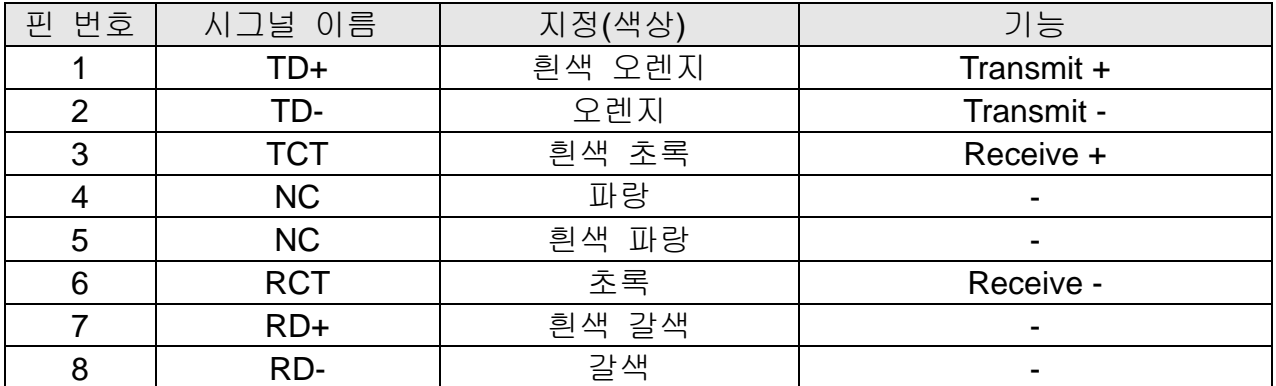

\* 이더넷 기능 버튼을 누르면 IP, Mac등의 정보를 확인 할 수 있습니다.

\* 세부 정보는 빅솔론 웹사이트 상에서 네트워크 유저 매뉴얼을 참고하시오.

## <span id="page-11-0"></span>1-2-5 무선랜(Wireless LAN) 인터페이스 카드

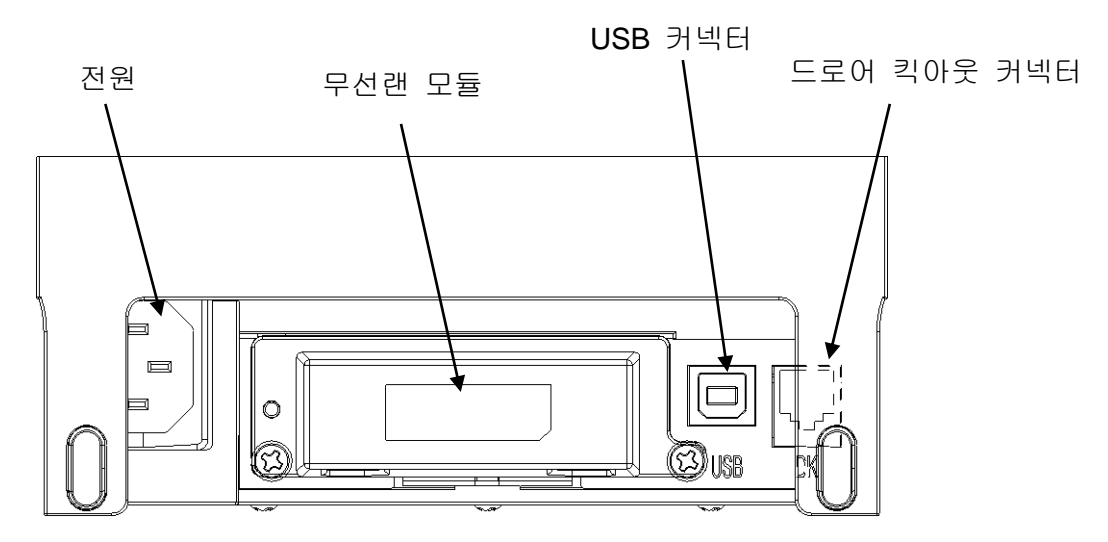

1-2-5-1 무선랜 통신 사양

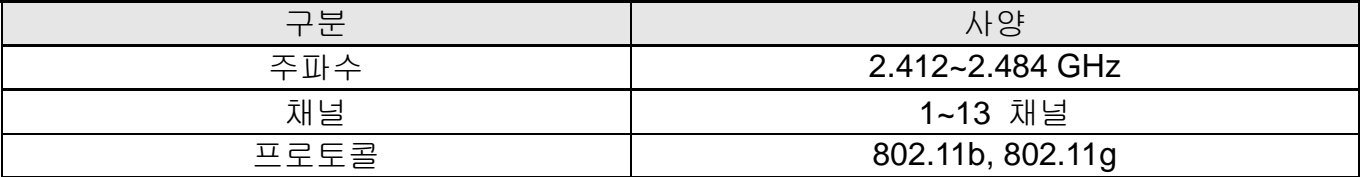

1-2-5-2 무선랜 연결

프린터와 무선랜 통신이 가능한 단말기(PDA, PC, 스마트 폰, 태블릿 PC 등)과 연결이 가능합니다.

\* 더 상세한 연결 방법에 대해서는 무선랜 연결 매뉴얼을 참고하십시오.

### <span id="page-12-0"></span>1-2-6 Powered USB 인터페이스 카드

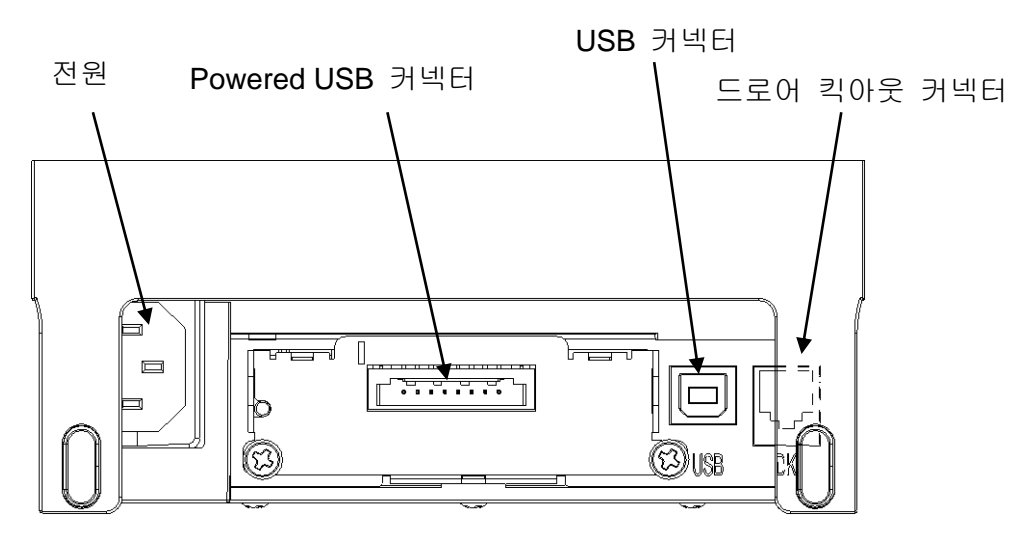

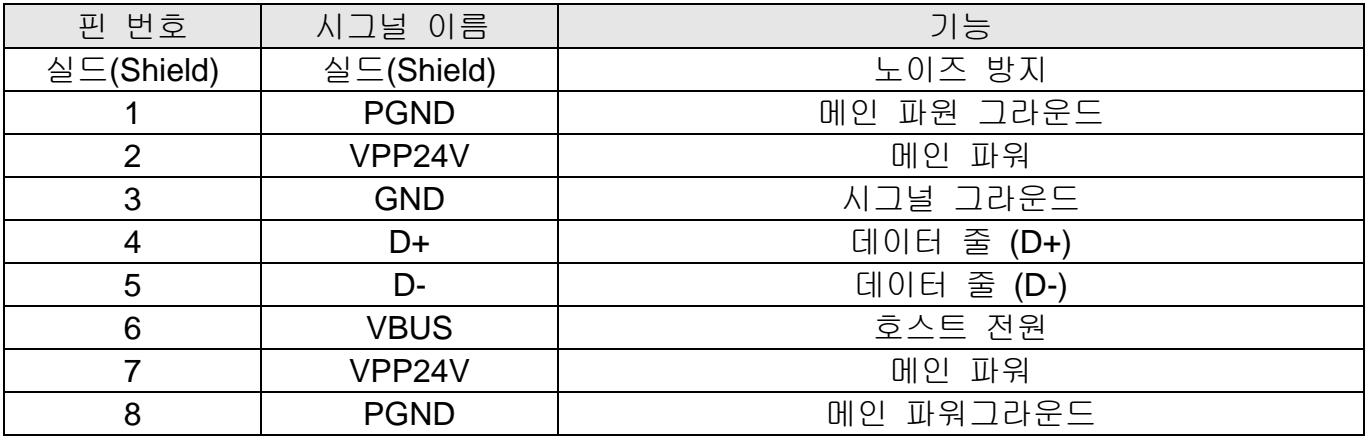

\* 케이블 및 커넥터 사양 관련 세부 정보는 www.poweredusb.org 를 참고하십시오.

\* Powered USB 사용 시 외부 전원을 연결하시면 안됩니다. (Powered USB 전원 사용)

\* Powered USB 인터페이스를 사용 할 경우, 기본적으로 제공 되어 있는 USB 인터페이스는 사용 할 수 없습니다. (Powered USB 인터페이스로 사용시 USB 통신은 Powered USB를 통한 USB 통신만 가능합니다.)

### <span id="page-13-0"></span>1-2-7 블루투스(Bluetooth) 인터페이스 카드

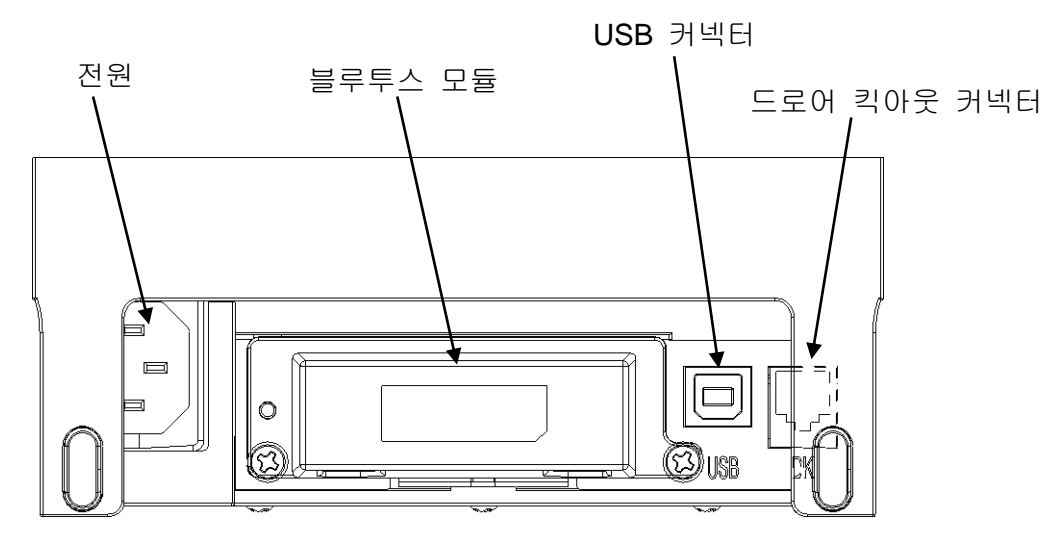

1-2-7-1 블루투스 통신 사양

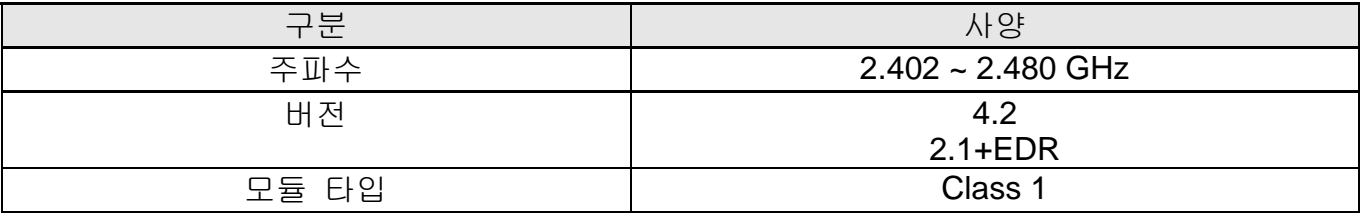

1-2-7-2 블루투스 연결

프린터는 블루투스 무선 통신이 가능한 단말기(PDA, PC, 스마트 폰, 태블릿 PC 등)과 연결이 가능합니다.

\* 더 상세한 연결 방법에 대해서는 블루투스 연결 매뉴얼을 참고하십시오.

## <span id="page-14-0"></span>**1-3** 드로어**(DRAWER)** 케이블

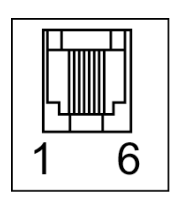

드로어(현금 서랍) 연결 케이블을 프린터 뒷면의 드로어 커넥터에 연결하세요.

#### ※ 경고

프린터 사양에 맞는 드로어를 사용하십시오. 사양에 맞지 않는 드로어를 사용하였을 경우에는 드로어와 프린터에 이상이 생길 수 있습니다. 드로어 내부 코일의 저항 값이 24Ω이상을 사용하십시오. (최대 허용 전류는 1A 입니다.) 드로어가 열리는 시간은 최대 0.8초를 초과하면 안되고, 드로어가 열린 이후 최소 3.2초(열리는 시간의 최소 4배 시간 이상) 쉬었다 동작 시켜 주십시오. 전화선이나 모뎀 등의 통신 커넥터는 연결하지 마십시오. 제품파손의 위험이 있습니다.

#### ※ 주의

드로어 연결 커넥터에 전화선을 사용하지 마십시오. 전화선으로 연결했을 경우 전화선과 프린터에 이상이 생길 수 있습니다.

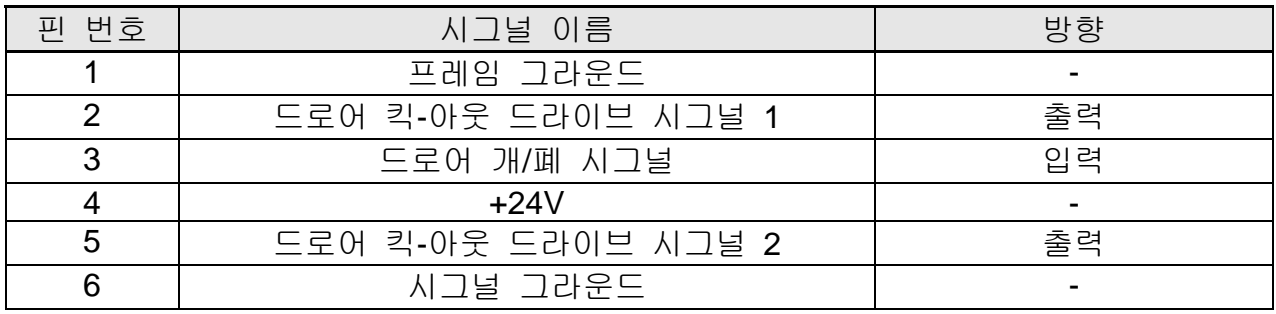

## <span id="page-15-0"></span>**1-4** 딥**(DIP)** 스위치 설정

#### <span id="page-15-1"></span>1-4-1 DIP 스위치 1

• 시리얼(Serial) 인터페이스 설정

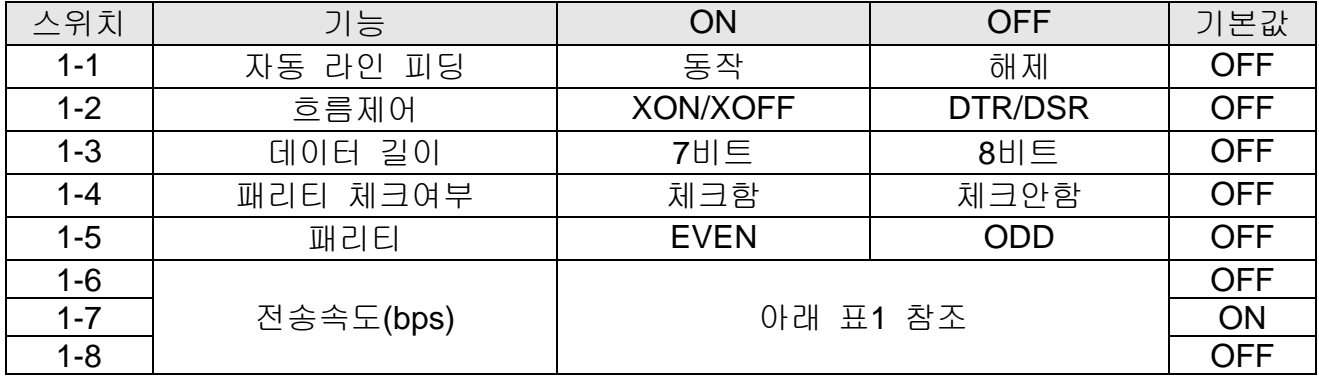

• 패러럴(Parallel) / USB / 이더넷(Ethernet) / 무선랜(Wireless LAN) / Powered USB 인터페이스 설정

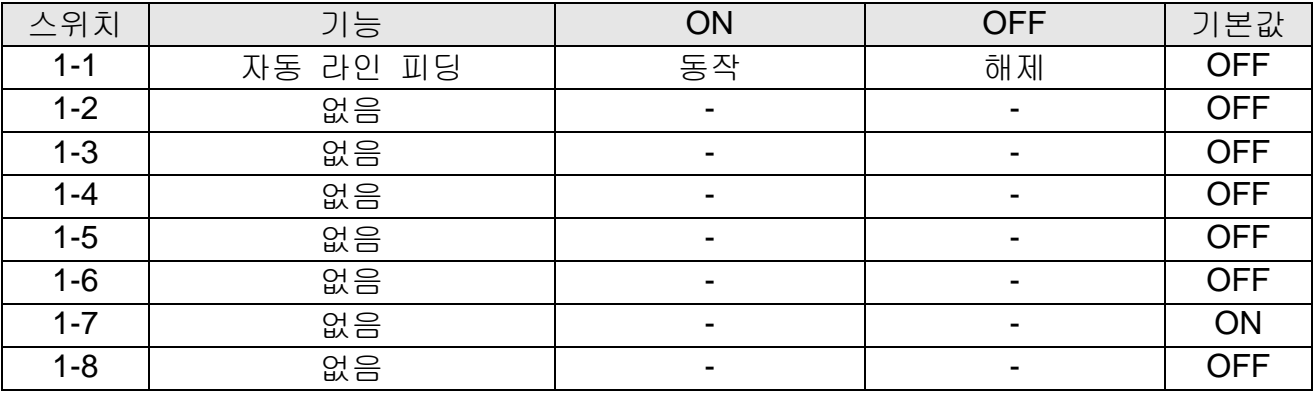

• 블루투스(Bluetooth) 인터페이스 설정

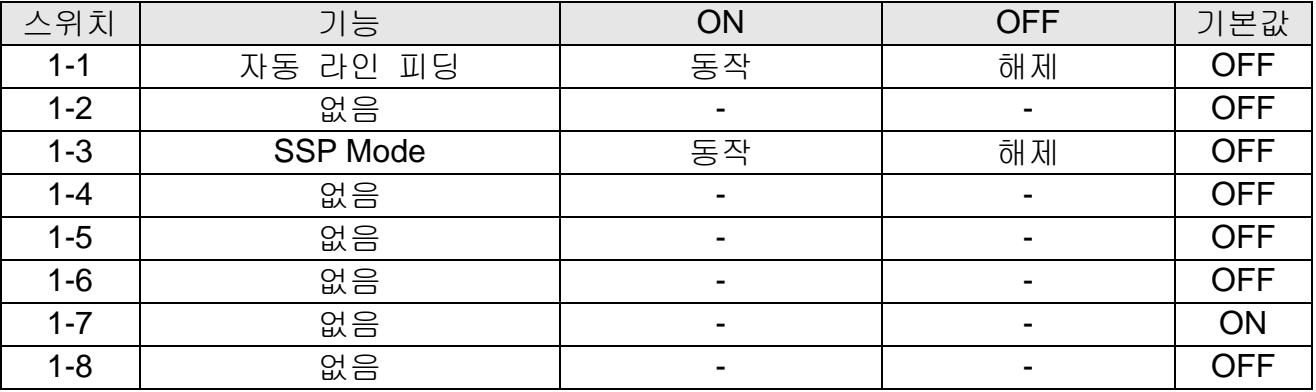

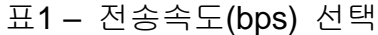

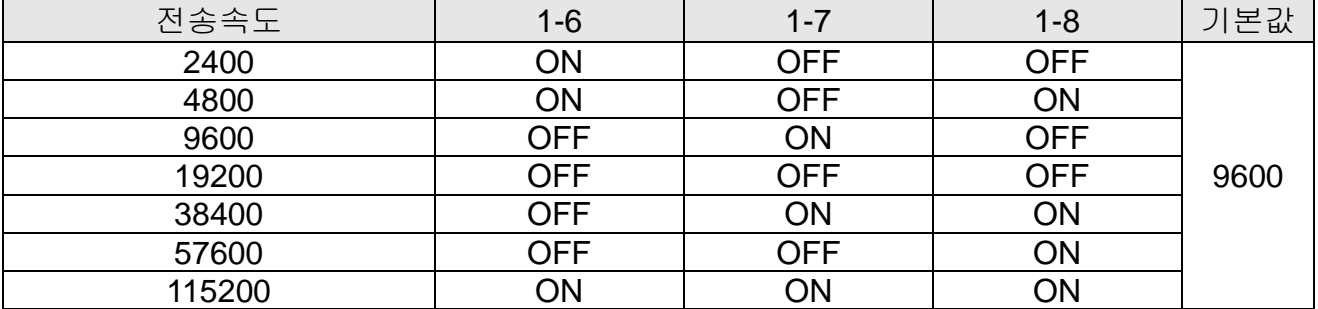

#### <span id="page-16-0"></span>1-4-2 DIP 스위치 2

#### • G30

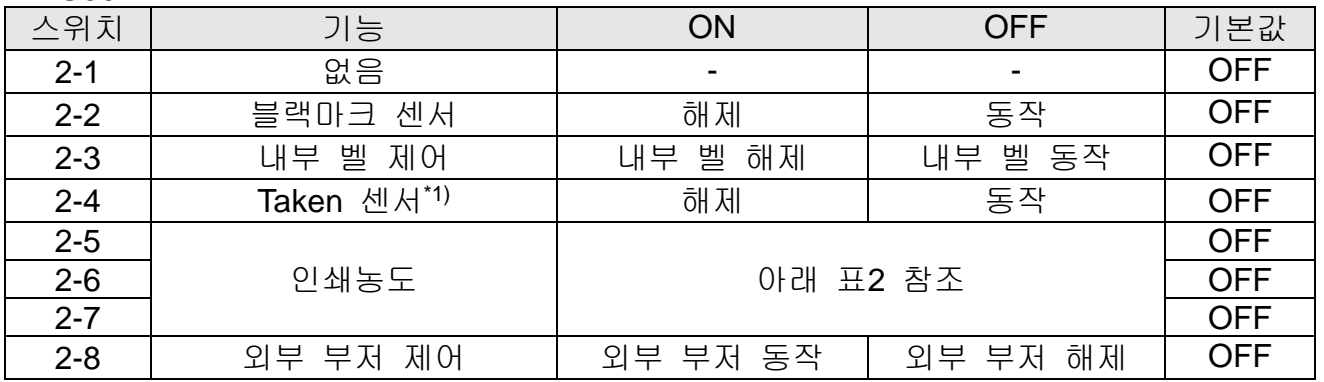

\*1) DIP 스위치 2-4 설정 기능은 Taken 센서 모델 전용 기능입니다. 만약, Taken 센서 기능 을 사용하지 않을 경우에는 DIP스위치 2-4를 ON하면 기능이 해제되고 동시에 Back Feeding 기능도 자동으로 해제됩니다.

#### • G30 (영수증 용지 전용 모델)

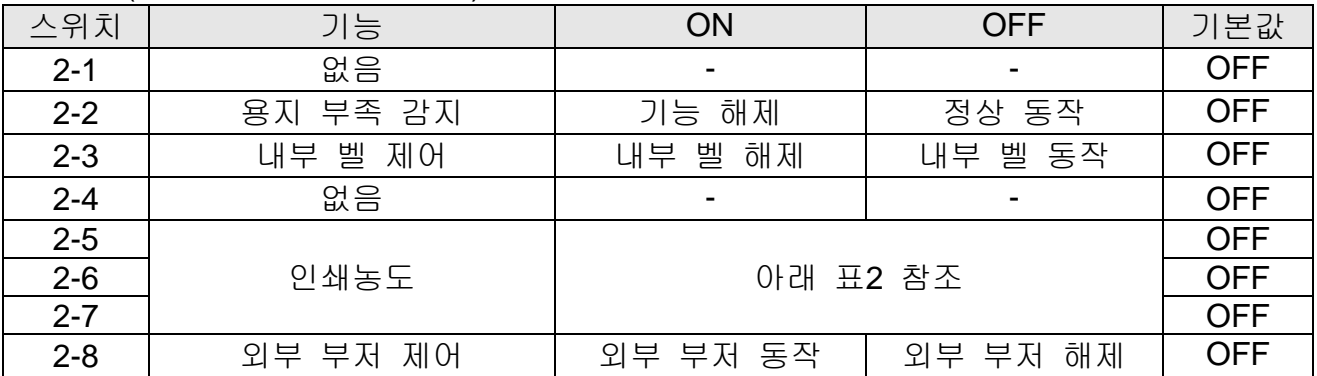

• 표2 – 인쇄농도 선택

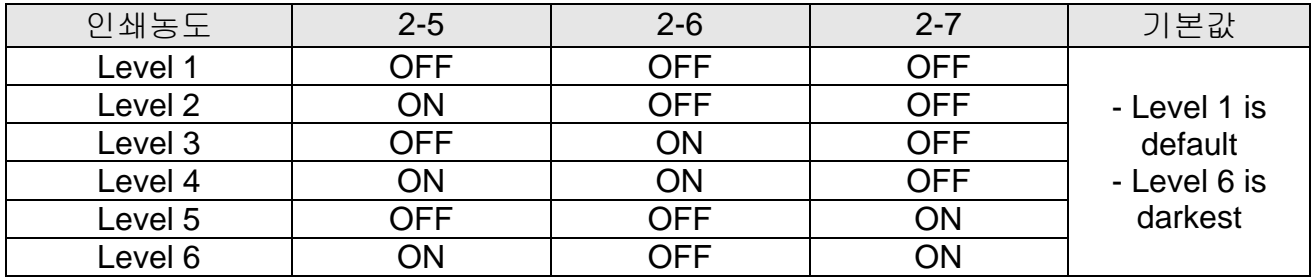

#### ※ 인쇄농도

인쇄농도는 가상메모리 스위치를 통해 총 18단계로 세분화하여 사용할 수 있습니다.

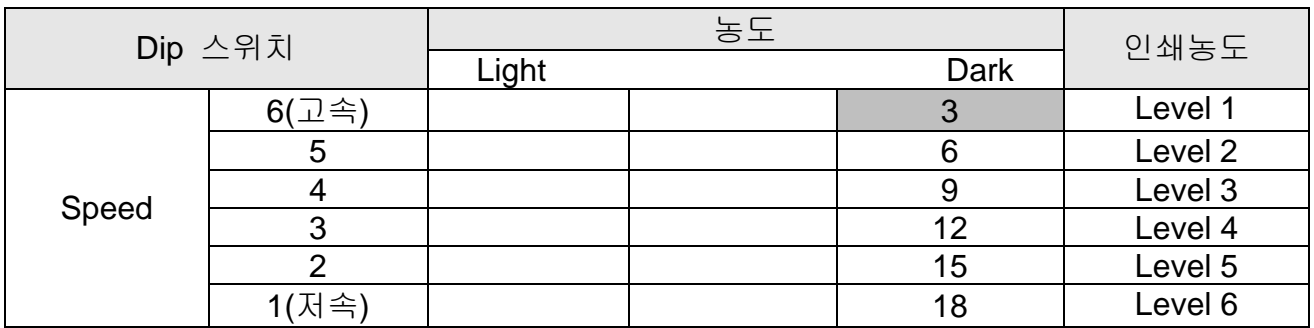

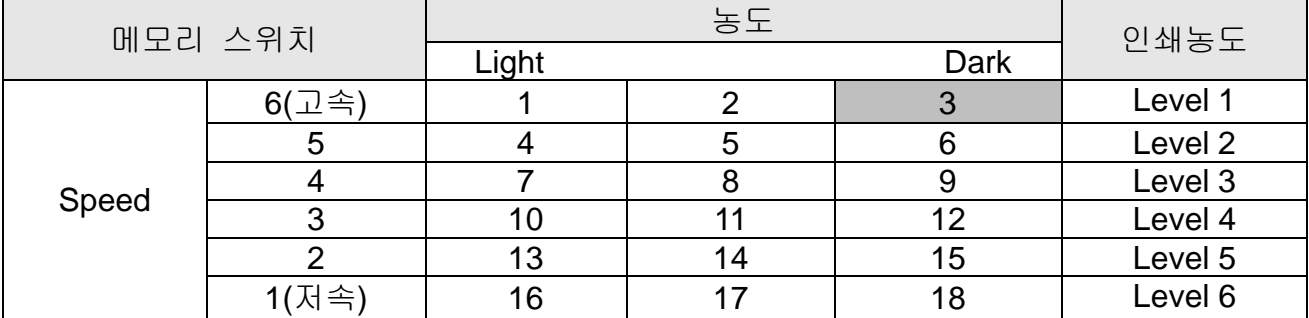

\* 가상 메모리 스위치로 인쇄농도를 변경하기 위해서는 Unified Utility 또는 Self-Test 모드를 사용하시길 바랍니다.

#### ※ 주의

DIP 스위치 설정 변경은 프린터 전원을 끈 상태에서 해야 합니다. 켠 상태에서의 변경은 인식되지 않습니다

#### <span id="page-18-0"></span>**1-5** 용지 넣기와 교환하기

#### ※ 주의

규격에 맞는 용지를 사용하십시오. 만일 용지지관과 용지가 붙어 있는 용지를 사용할 경우 용지가 풀리지 않아 용지 없음을 정상적으로 인식 처리되지 않을 수도 있습니다.

1-5-1 데이터 손실이 있을 수 있으니, 프린터가 데이터를 받지 않거나 인쇄 대기 중일 때 용지를 교환하세요.

1-5-2 커버 열림 레버를 올려 프린터의 커버를 여세요.

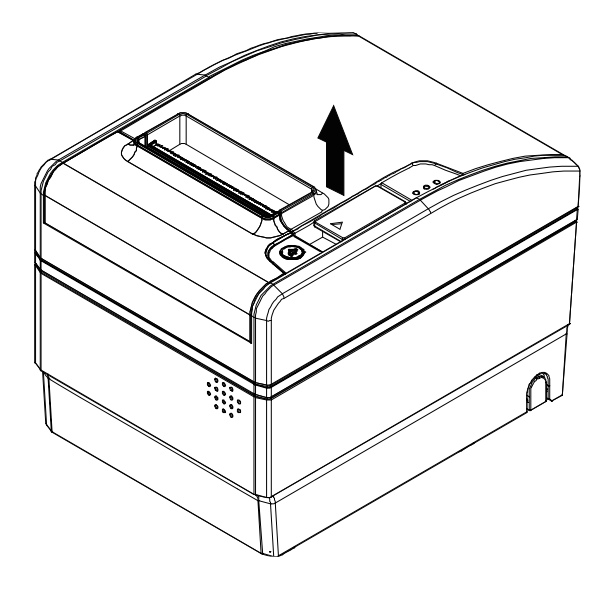

#### ※ 주의

프린터가 동작하는 동안에는 프린터 커버를 열지 마세요. 프린터가 손상될 수 있습니다.

1-5-3 용지를 교환하는 경우라면 다 쓴 용지는 제거하세요.

1-5-4 아래 그림과 같이 용지를 넣으세요.

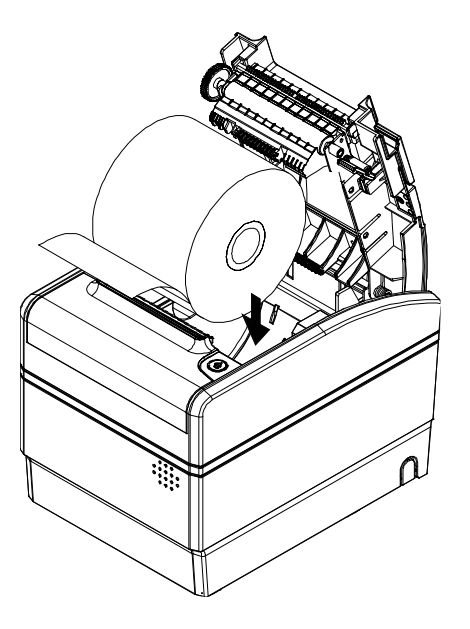

1-5-5 용지를 넣을 때에는 용지의 방향이 정확한지 확인하세요.

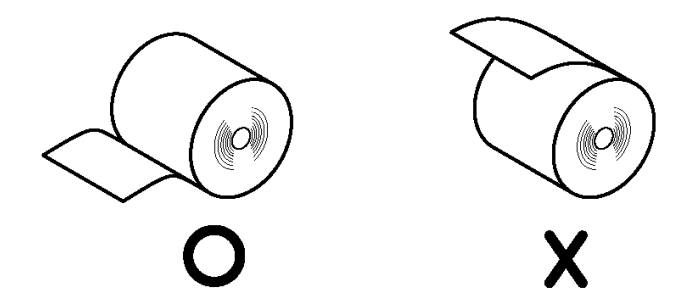

1-5-6 그림과 같이 용지 끝을 약간 앞으로 끌어내린 후 커버를 닫으세요.

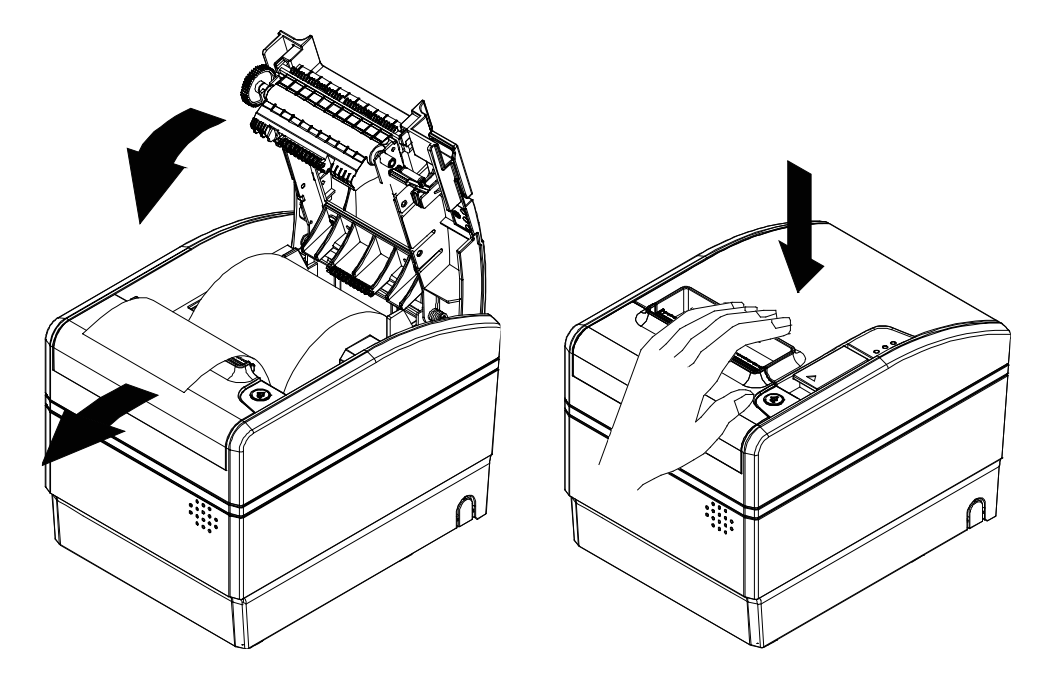

#### ※ 주의

커버를 닫을 때 용지가 롤러에 걸릴 수 있도록 커버의 가운데를 확실하게 눌러주십시오.

1-5-7 용지가 약 70mm 이송 후 블랙마크가 있을 경우 블랙마크 모드로 전환되며, 없을 경우에는 연속용지 모드로 자동설정 됩니다.

1-5-8 설정이 완료되면 용지가 자동절단 됩니다.

### <span id="page-20-0"></span>**1-6** 권장용지

- 스티키, 리스틱, 라이너리스 익스트림
- Iconex Sticky Media(USA): Classic: 9023-1253, 9023-1232(80mm), 9023-1823, 9023-1397(58mm), 9023-1233, 9023-1818(40mm) Classic High Tack: 9023-1254(80mm), 9023-1500(58mm), 9023-1258(40mm) Classic High Temp: 9023-1267, 9023-1463 (80mm), 9023-1269(40mm) Ultralite: 9023-1866(80mm), 9023-1410(58mm), 9023-1865(40mm) Classic High Tack Plus: 9023-1846(80mm)

**G30**

- Iconex Linerless Label(USA) Linerless Extreme: 9023-1873, 9023-1708(40mm)
- MAX International Converters, Inc. MAXStick Products Ltd(USA)

영수증

- TF50KS-E(Paper Thickness: 65μm): Nippon Paper Industries Co., Ltd.
- PD 150R(Paper Thickness: 75um): New Oji Paper Mfg, Co., Ltd.
- PD 160R(Paper Thickness: 75um): New Oji Paper Mfg, Co., Ltd.
- P350(Paper Thickness: 62μm): Kansaki Specialty Paper, Inc.(USA)
- P220AG(Paper Thickness: 65μm): Mitsubishi Paper Mills Limited
- P220A(Paper Thickness: 65um): Mitsubishi Paper Mills Limited
- F5041(Paper Thickness: 65μm): Mitsubishi HitecPaper Flensburg GmbH

#### ※ 주의

상기 권장 paper를 사용하지 않을 경우 TPH 손상 및 인쇄품질 문제가 발생될 수 있으며 문제발생 시 당사에서는 책임을 지지 않습니다.

다른 용지 제품 사용시에도 권장 paper와 동등한 수준의 paper를 사용 하시길 바랍니다.

#### ※ 주의

점착제가 있는 용지를 장시간 미사용 시에는 간헐적으로 플레이튼 롤러와 용지가 붙어 원활한 동작이 되지 않을 수 있습니다.

전원이 켜진 상태에서 상기 현상이 발생했을 경우 VMSM 설정에서 '용지 걸림 자동 풀림' 기능을 활성화하여 사용하시기를 권장합니다.

전원이 꺼진 상태에서 1일 이상 장기간 미사용 시에는 반드시 프린터 커버를 열고 용지를 다시 장착하여 사용하시기 바랍니다.

## <span id="page-21-0"></span>**1-7** 프린터 기능 사용하기

#### <span id="page-21-1"></span>1-7-1 Control Panel

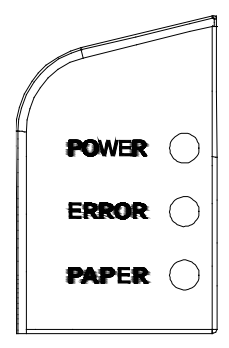

○ **POWER**(전원) LED 전원 표시등은 프린터에 전원이 켜져 있을 경우 켜집니다.

○ **ERROR**(오류) LED 오류가 발생하였을 때 켜집니다.

#### ○ **PAPER**(종이) LED

이 표시등이 켜지면 용지가 거의 다 소모되었거나 용지가 없음을 나타냅니다. 새 용지로 교환하거나 용지를 넣으십시오. 이 표시등이 깜빡 거리면 SELF TEST 대기 상태이거나 매크로 실행 대기중임을 나타냅니다.

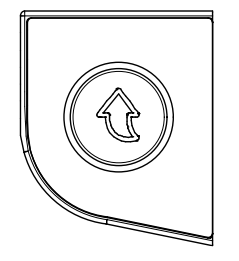

○ **FEED**(이송) 버튼 용지 한 라인을 배출하기 위해서는 이송버튼을 한 번 누르십시오. 이송버튼을 계속 누르고 있으면 용지를 연속적으로 배출할 수 있습니다.

#### <span id="page-22-0"></span>1-7-2 파티션 장착(40,58,62mm)

그림과 같이 파티션을 앞뒤 홈에 맞춘 후 중앙부를 눌러 고정하세요. 용지별로 파티션을 고정하는 위치가 다릅니다. (아래 그림 참조) 1. 58mm(2") 롤 용지 사용 시: 1번 위치에 파티션 1개 고정 2. 40mm 롤 용지 사용 시 : 1번 위치와 2번 위치에 파티션 2개 고정 3. 62mm 롤 용지 사용 시 : 2번 위치에 파티션 1개 고정

### ※ 파티션 형상은 롤 용지별로 구분 없이 동일합니다**.**

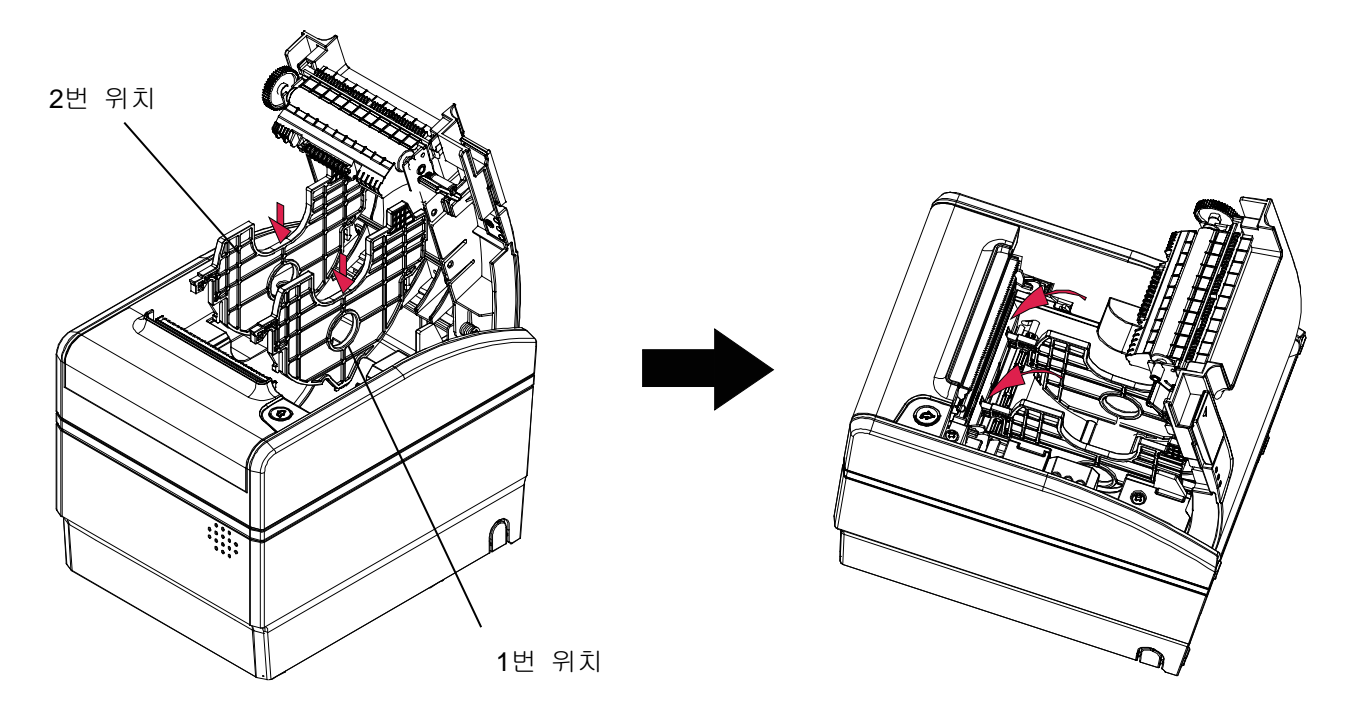

**G30**

#### ※ 주의

40,58,62mm 용지를 사용한 후에는 사용한 용지보다 용지폭이 큰 용지로 변경하여 사용하지 마십시오. 인쇄 품질 불량의 원인이 됩니다.

<span id="page-23-0"></span>1-7-3 83mm 롤 용지 사용

83mm 롤 용지를 사용하는 경우 측면에 장착되어 있는 파티션을 분리하여 사용 합니다.

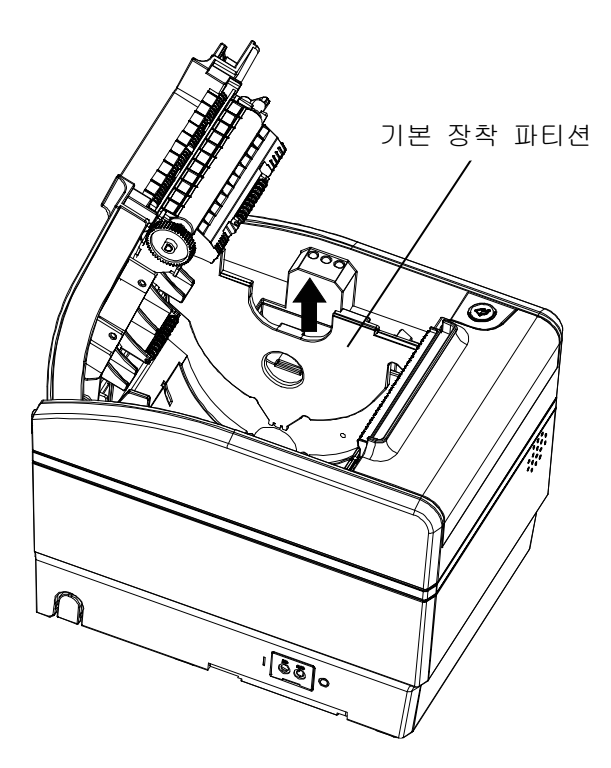

※ 주의

기본 장착된 파티션은 별도 포장된 파티션과 공용으로 사용할 수 없습니다

### <span id="page-24-0"></span>**1-8** 볼륨 설정하기

프린터 바닥에 있는 플레이트를 열고 +드라이버를 이용하여 볼륨을 조정한 후 플레이트를 닫아 줍니다.

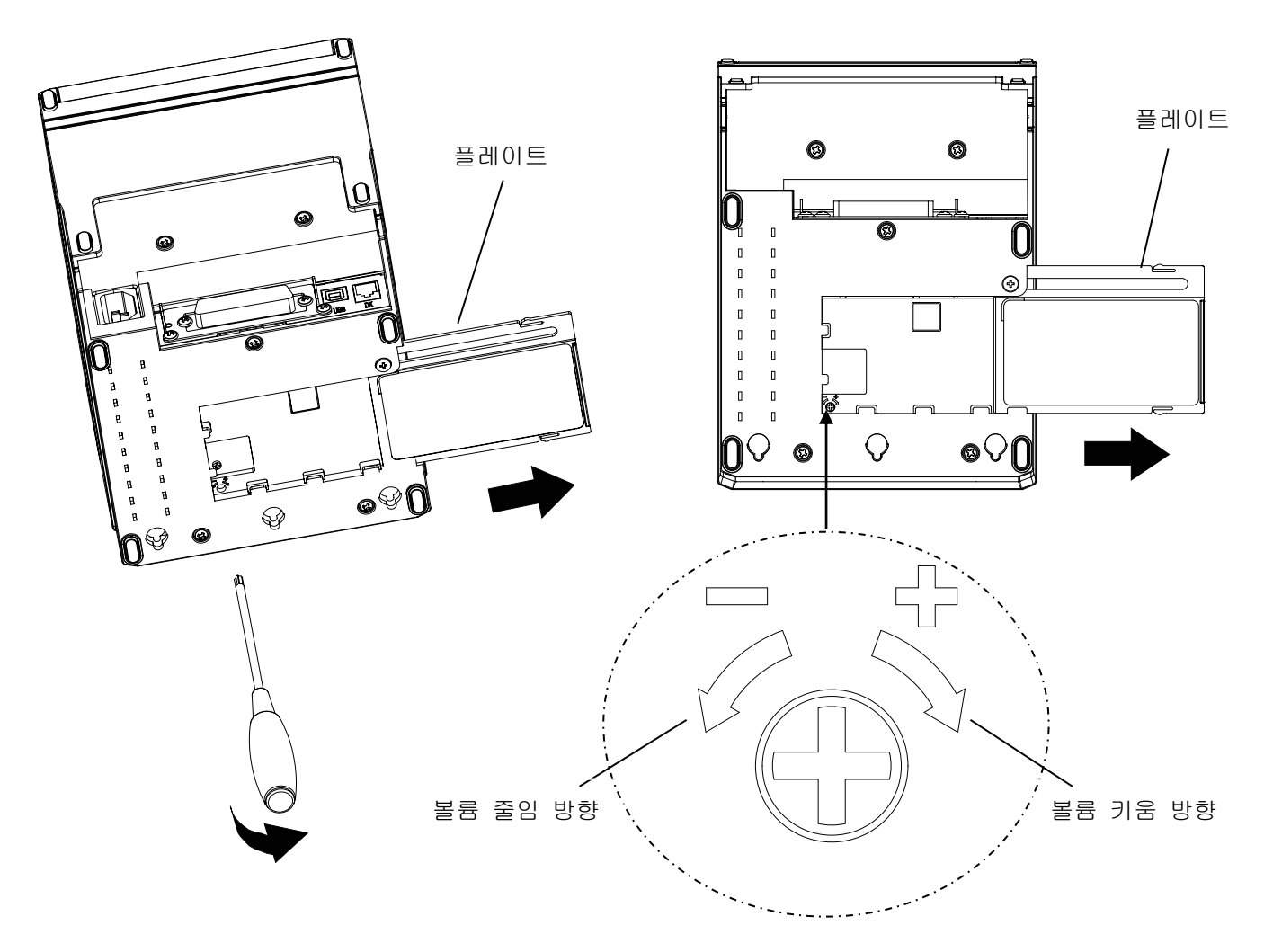

※ 주의

볼륨 줄임 방향으로 끝까지 돌리면 볼륨이 꺼집니다.

### <span id="page-25-0"></span>**1-9 Taken Sensor** 기능 사용

Taken Sensor 기능은 인쇄물을 회수해 가지 않으면 다음 장 인쇄가 되지 않게 하는 기능 입니다.

Partial cut Mode 에서만 지원되고 Full cut Mode 에서는 지원되지 않습니다.

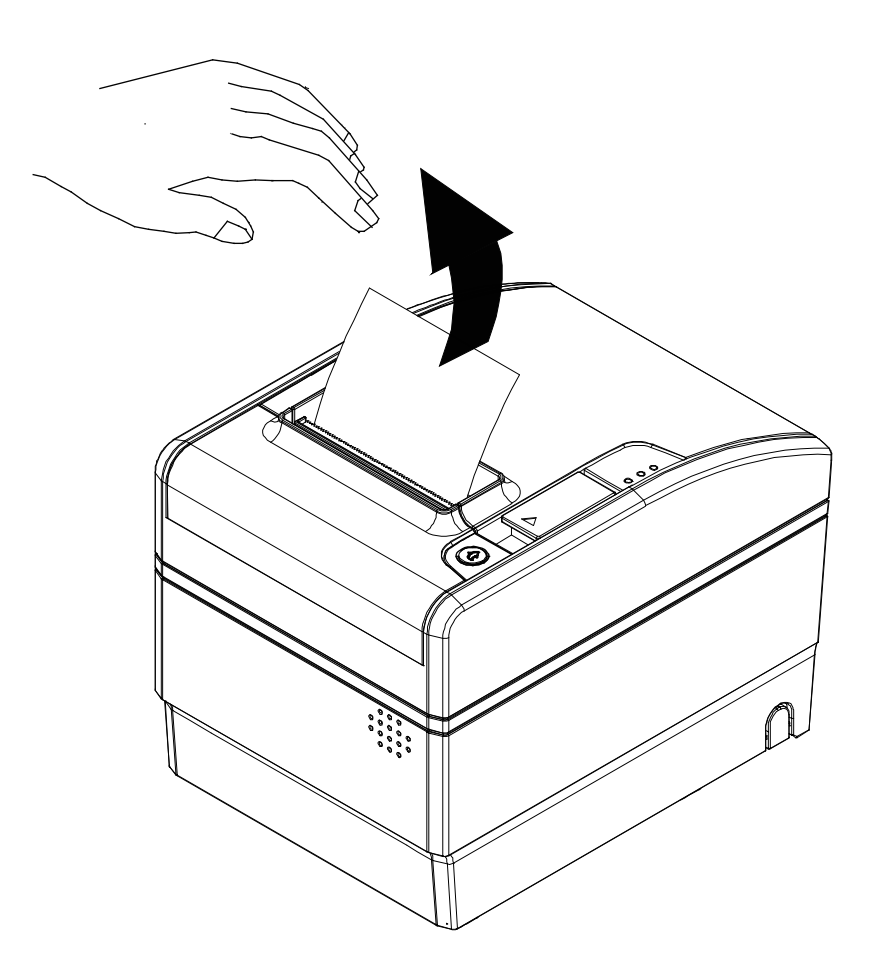

#### <span id="page-26-0"></span>**1-10** 페이퍼 잼 제거하기

- 1-10-1 잼이 발생한 경우 프린터의 전원을 OFF/ON 하여 커버를 열고 구겨진 용지를 제거합니다.
- ※ 경미한 잼의 경우 전원을 **OFF/ON** 하는 것만으로 걸려있던 가동칼날이 원위치로 복귀되어 커버를 열 수 있습니다**.**

만약 그래도 커버가 열리지 않을 경우 아래 사항에 따라 행동하십시오.

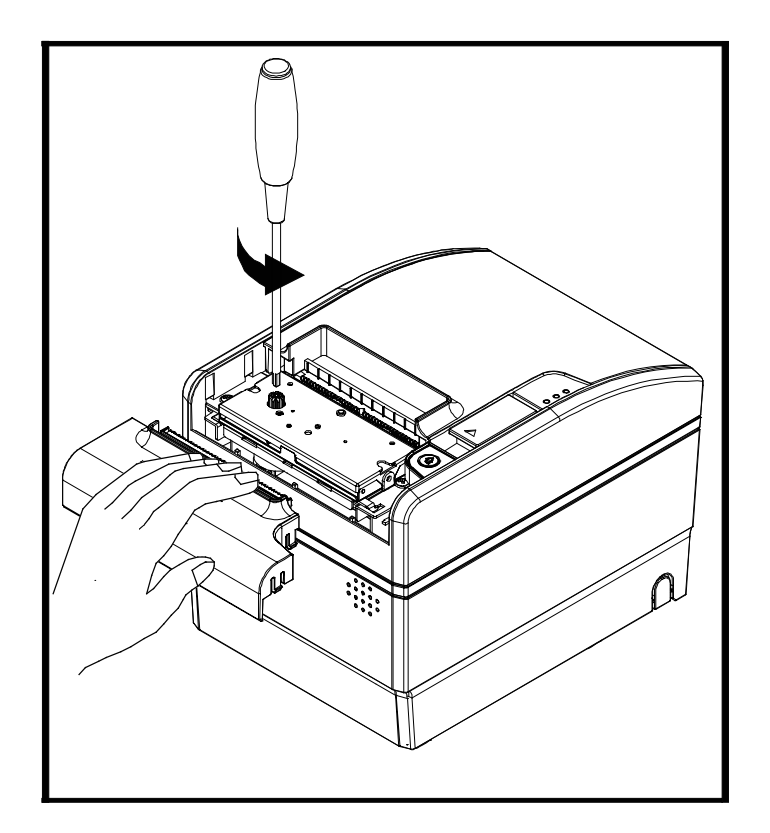

1-10-2 프린터의 전원을 OFF 합니다.

1-10-3 그림과 같이 COVER-CUTTER 의 용지 배출구 부분을 잡고 위로 들면서 분리합니다.

1-10-4 +드라이버를 이용하여 그림과 같이 Knob 를 돌려 돌출된 칼날을 넣어 줍니다.

- 1-10-5 커버 열림 레버를 올려 커버를 열고 구겨진 종이를 제거 후 분리한 COVER-CUTTER 를 조립합니다.
- 1-10-6 프린터의 전원을 ON 하여 재사용 합니다.

#### <span id="page-27-0"></span>**1-11** 컴퓨터와 연결하기

제공된 케이블을 이용하여 연결하세요.

1-11-1 케이블을 프린터 뒷면의 인터페이스 표시 부에 연결하세요. 1-11-2 케이블의 나사를 조이세요.(시리얼의 경우만)

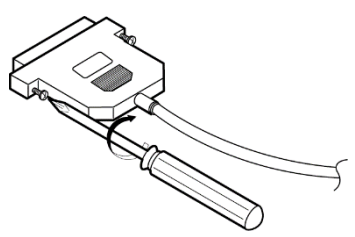

(시리얼 케이블 예시)

1-11-3 케이블의 다른 한 쪽 끝을 컴퓨터의 통신포트에 연결하세요.

#### <span id="page-27-1"></span>**1-12** 전원 연결하기

※ 주의

전원 공급 장치를 프린터에 연결하거나 프린터에서 분리할 때, 전기 콘센트에서 전원 공급 장치 플러그를 뺐는지 확인하십시오. 플러그가 연결되어 있는 경우 전원 공급 장치 또는 프린터가 손상될 수 있습니다.

전원 공급 장치의 정격 전압과 콘센트의 정격 전압이 일치하지 않을 경우 대리점에 도움을 요청하십시오. 전원 코드에 플러그를 꽂지 마십시오. 플러그가 연결되어 있는 경우 전원 공급 장치 또는 프린터가 손상될 수 있습니다.

- 1-12-1 프린터의 전원 스위치를 껐는지 확인하고 전원 공급 장치의 전원 코드를 전기 콘센트에서 뺐는지 확인하십시오.
- 1-12-2 전원 공급 장치의 라벨을 점검하여 전원 공급장치에 필요한 전압이 전기 콘센트의 전압과 일치하는지 확인하십시오.
- 1-12-3 아래 그림과 같이 전원 공급 장치의 케이블을 연결하십시오. 플러그의 평평한 부분이 밑으로 가도록 주의하십시오.

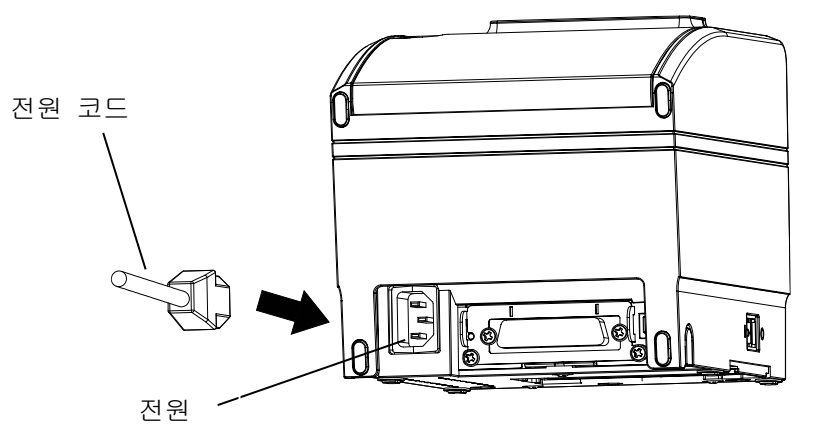

#### ※ 참고

DC 케이블 커넥터를 분리하는 경우, 전원 공급 장치의 전원 코드를 뽑았는지 확인한 후 화살표 위치에서 커넥터를 잡고 일직선으로 당겨서 빼냅니다.

#### **Ver. 1.00 - 28 -**

## <span id="page-28-0"></span>**2.** 자가 진단**(Self-Test)**

자가 진단은 프린터에 어떤 이상이 있는지를 체크합니다. 프린터가 제대로 작동하지 않는다면 구입하신 곳으로 연락하시기 바랍니다. 자가 진단 절차는 다음과 같습니다.

2-1 용지가 정상적으로 설치되어 있는지 확인하십시오.

- 2-2 이송버튼을 누른 상태에서 전원을 켜십시오. 자가 진단이 시작됩니다.
- 2-3 프린터는 ROM의 버전과 DIP 스위치 설정 상태와 같은 프린터의 현재 상태를 인쇄하게 됩니다.
- 2-4 프린터의 현재 상태를 인쇄하고 난 후, 다음과 같은 문구를 인쇄한 후 멈춥니다. (종이 표시등은 계속 깜빡입니다).

### **SELF-TEST PRINTING.** 다음을 실행하려면 버튼으로 선택하시오**.** 테스트인쇄 계속 수행 **:** 버튼을 짧게 누름 메모리 스위치 설정모드 **:** 버튼을 길게 누름

2-5 **"**테스트인쇄 계속 수행**"**을 진행하기 위해서는 이송버튼을 1초 이하로 누르시고,  **"**메모리 스위치 설정모드**"**를 진행하기 위해서는 이송버튼을 1초 이상 누르십시오.

2-5-1 자가 진단

2-5-1-1 이송버튼을 1초 이하로 누르면 프린터는 미리 제작된 문자 형식을 인쇄합니다.

2-5-1-2 자가 진단은 자동으로 끝나고 다음과 같은 문구를 인쇄한 후 용지를 절단합니다.

#### **\*\*\*** 설정 완료 **\*\*\***

2-5-1-3 프린터는 자가 진단이 끝나면 바로 정상 상태가 됩니다.

2-5-2 가상 메모리 스위치 설정 모드

2-5-2-1 가상 메모리 스위치 관리(VMSM)에 진입하면 다음과 같은 문구를 인쇄합니다.

**\*\*** 가상 메모리 스위치 관리**(VMSM) \*\* 0:** 설정 저장 및 종료 **1:** 현재 메모리 스위치 정보 인쇄 **2:** 인쇄농도 설정 **3:** 인쇄속도 설정 **4:** 용지절단 모드 설정 **5: 1**회 알람 **6:** 연속 알람 **7:** 용지절단 위치 설정 **\*1) 8:** 유지 보수 카운터 **9:** 용지 걸림 자동 풀림 **10 or more: None**

**G30**

\*1) 스티키, 리스틱, 라이너리스 익스트림 모델 전용 기능

2-5-2-2 위의 기능을 실행하기 위해서는 아래와 같이 이송버튼을 동작시켜 주십시오.

- 2-5-2-2-1 단계 1: 위의 항목 앞의 숫자는 이송버튼을 누르는 횟수를 의미합니다. 원하는 항목의 숫자 횟수만큼 이송버튼을 1초 이하로 짧게 누르십시오.
- 2-5-2-2-2 단계 2: 1초이상 버튼을 길게 누르면 선택한 항목으로 진입합니다. 단계 1에서 선택한 항목이 없으면 "0: 설정 저장 및 종료"를 선택하고 취소합니다.
- 2-5-2-3 기능 변경이 완료되면 변경된 기능을 저장하기 위해 이송버튼을 1초 이상 길게 눌러주십시오. 다음과 같은 문구를 인쇄한 후 용지를 절단합니다. (" 0: 설정 저장 및 종료" 기능이 실행되지 않으면 설정정보는 프린터에 저장되지 않습니다.)

#### **\*\*\*** 설정 완료 **\*\*\***

2-6 프린터가 재부팅 하며 변경된 설정 정보가 반영됩니다.

#### ※ 참고

자가 진단을 통해 프린터가 제대로 작동되고 있는지 확인할 수 있습니다. 자가 진단으로 인쇄 품질, ROM 버전, DIP 설정을 확인합니다.

## <span id="page-30-0"></span>**3. 16**진수 인쇄**(Hexadecimal Dumping)**

이 기능은 고급 사용자들에게 프린터가 주고 받는 데이터를 정확히 확인할 수 있도록 하며, 소프트웨어적인 문제를 발견할 수 있도록 합니다. 프린터의 16진수 인쇄 기능을 사용 할 경우 모든 데이터와 명령어를 16진수 형태로 인쇄하기 때문에 특별한 명령어를 찾는데 도움이 됩니다.

16진수 인쇄기능을 사용하기 위해서는 다음과 같은 단계를 따르십시오.

3-1 프린터의 전원을 끈 다음, 프린터 커버를 여세요.

3-2 이송버튼을 누른 상태에서 프린터 전원을 켜세요.

3-3 프린터 커버를 닫으면 모드 선택메뉴가 출력 됩니다.

3-4 모드 선택메뉴 중 16진수 인쇄기능을 선택하여 16진수 인쇄 모드로 진입합니다.

3-5 프린터로 데이터를 보내는 프로그램을 실행하세요. 프린터는 모든 데이터를 2열로 나누어서 인쇄할 것입니다. 첫째 열은 16진수 코드를 나타내고 둘째 열은 16진수 코드에 해당하는 ASCII 문자를 나타냅니다.

> 1B 21 00 1B 26 02 40 40 40 40 . !..& . @ @ @ @ 02 0D 1B 44 0A 14 1E 28 28 28 . . . D . . . . ((( 00 01 0A 41 0D 42 0A 43 43 43 . . . A . B . C C C

- 해당되는 ASCII 코드가 없을 경우에는 마침표(.) 로 인쇄됩니다. - 16진수 인쇄모드상태에서는 모든 명령어가 사용 불가능하게 됩니다.

3-6 16진수 인쇄가 다 끝났을 경우에는 프린터의 전원을 끄세요.

3-7 프린터의 전원을 다시 켜면 16진수 인쇄모드가 해제됩니다.

<span id="page-31-0"></span>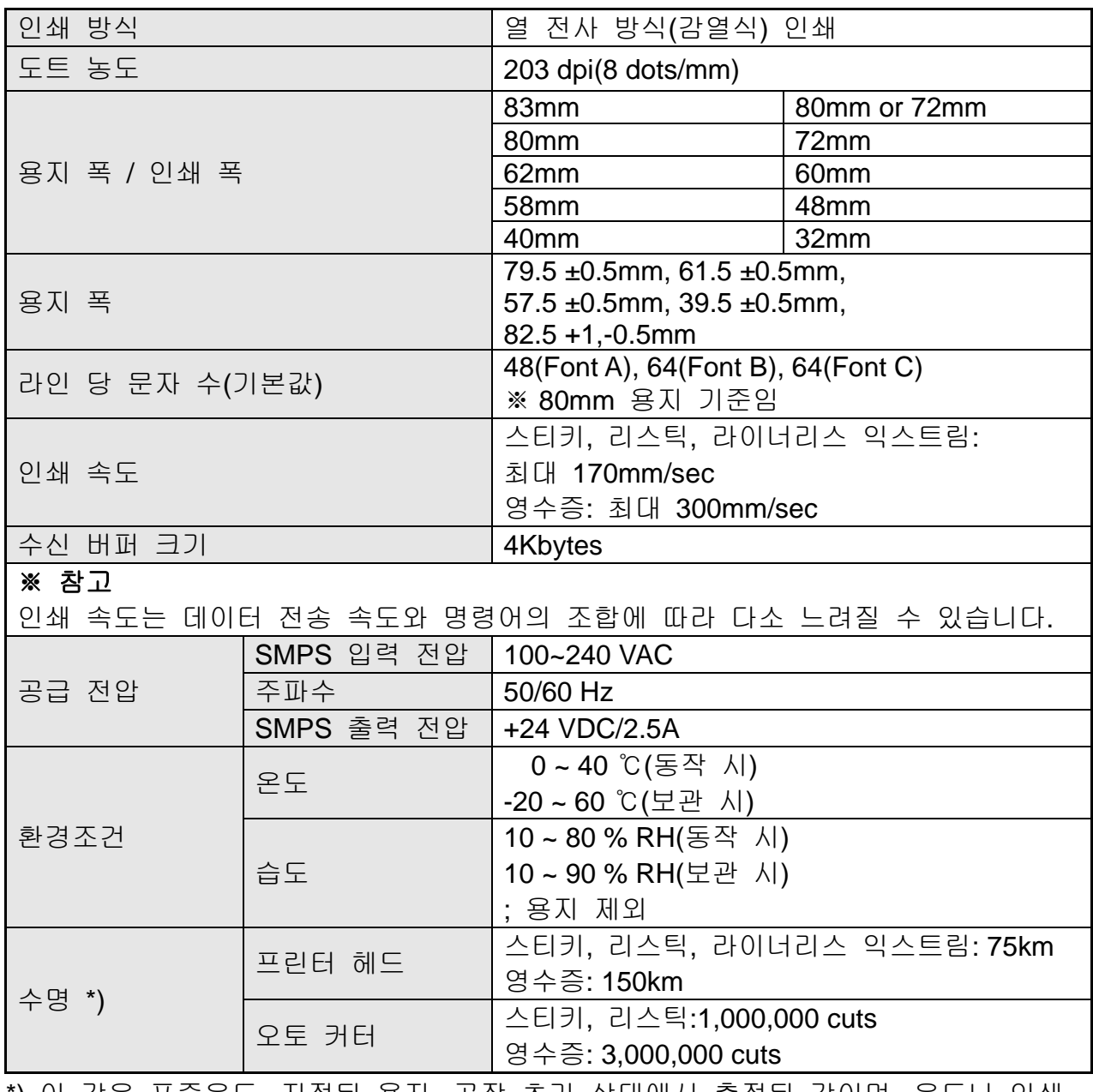

\*) 이 값은 표준온도, 지정된 용지, 공장 초기 상태에서 측정된 값이며, 온도나 인쇄 레벨에 따라 달라질 수 있습니다.

\*) 이 값은 당사 표준 신뢰성 규격에 따라 테스트 되었습니다.

## <span id="page-32-0"></span>**5.** 부록

#### <span id="page-32-1"></span>**5-1** 프린터 청소

프린터 내부 용지에 먼지 등이 끼어있을 경우에는 인쇄품질이 저하될 수 있습니다. 이 경우 아래와 같은 방법으로 프린터를 청소하십시오.

스티키, 리스틱, 라이너리스 익스트림 용지를 사용할 경우에는 30롤에 1회 이상 청소하는 것을 권장합니다.

5-1-1 프린터 커버를 열고 용지가 끼워져 있다면 제거하세요.

5-1-2 알코올 용매제를 적신 천 또는 클리닝 Card(Pen)로 프린터의 헤드와 롤러부분을 닦아주세요.

5-1-3 면봉 또는 마른 천으로 용지감지 센서부분을 닦아주세요.

5-1-4 알코올 용매제를 적신 천 또는 클리닝 Pen으로 오토커터 칼날 부분을 닦아주세요.

5-1-5 용지를 삽입한 후 프린터 커버를 닫으세요.